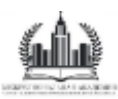

### **КАК ВОССТАНОВИТЬ ПАРОЛЬ**

#### **Инструкция для слушателей**

## **1.**

Для восстановления пароля перейдите по адресу:

#### https://edu.maspk.ru/

 Ссылку необходимо скопировать в поисковую строку браузера и нажать клавишу «Enter» на клавиатуре. На открывшейся странице ищем ссылку «Забыли пароль?»

### **2.**

Пароль можно восстановить либо по имени пользователя, который приходил в письме после регистрации, либо по электронной почте, указанной в договоре. Введем электронную почту и нажмем кнопку «найти»

**3.** 

 Система сообщит, что письмо с инструкциями отправлено на почту

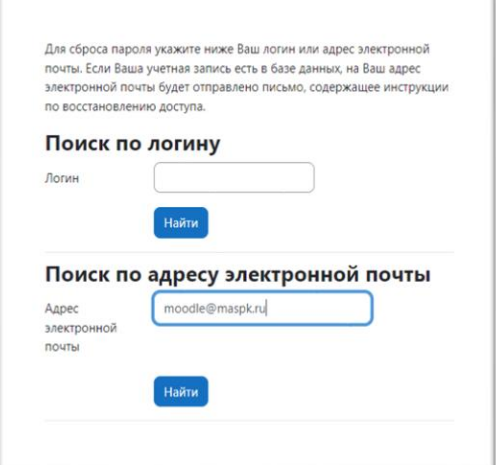

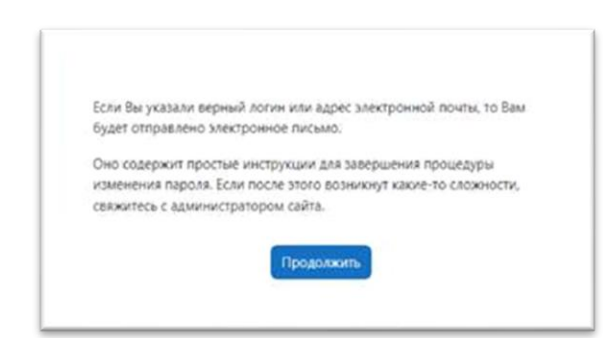

# **4.**

На почту придет письмо:

 Внимание! Письмо может попасть в папку «Спам» или «Нежелательная почта»

Нужно нажать на ссылку в письме, или скопировать ее в адресную строку браузера и нажать на клавиатуре кнопку «Enter».

Важно! Ссылка действует только 30 минут. Если по какой – то причине прошло более 30 минут, запросите смену пароля повторно по этой инструкции.

## **5.**

Откроется страница установки нового пароля. Придумайте новый пароль, либо воспользуйтесь любым online генератором паролей.

#### **Генератор паролей**

Чтобы автоматически созданные варианты пароля отвечали всем необходимым требованиям, нужно установить галочку напротив «Спец. символы…» и длину пароля не менее 8 символов.

Для создания вариантов паролей нужно нажать кнопку «Создать пароль».

Скопируйте подходящий вариант пароля (должен содержать: цифры, прописные и строчные буквы, символ, не являющийся буквой и цифрой) и вставьте в поля «Новый пароль» и «Новый пароль (еще раз)».

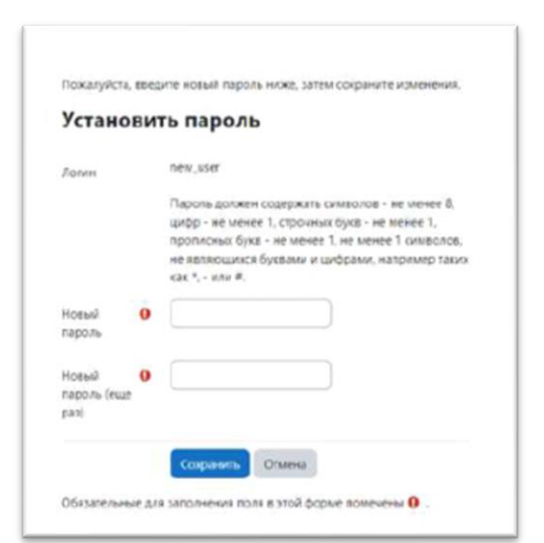

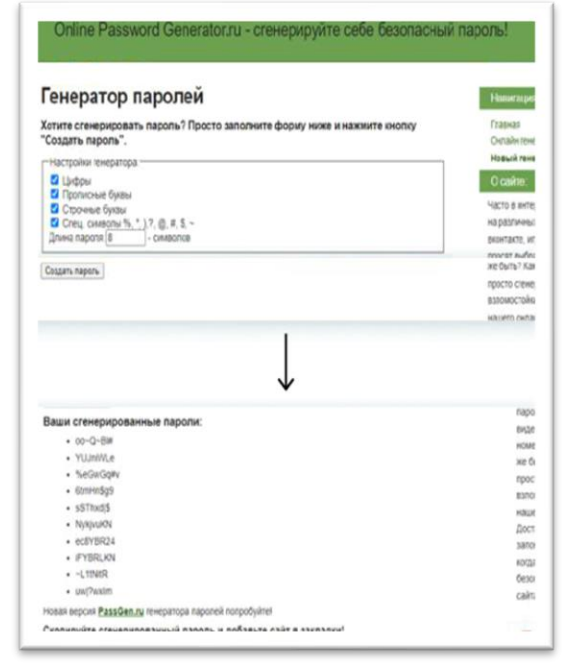

 Запишите новый пароль, чтобы не забыть.

 Чтобы сохранить новый пароль, нажмите кнопку «Сохранить». Если все сделано правильно, система сообщит что пароль изменен.

 Нажимаем кнопку «Продолжить», после чего система перенаправит Вас в личный кабинет, в котором будет доступен назначенный Вам курс/курсы.

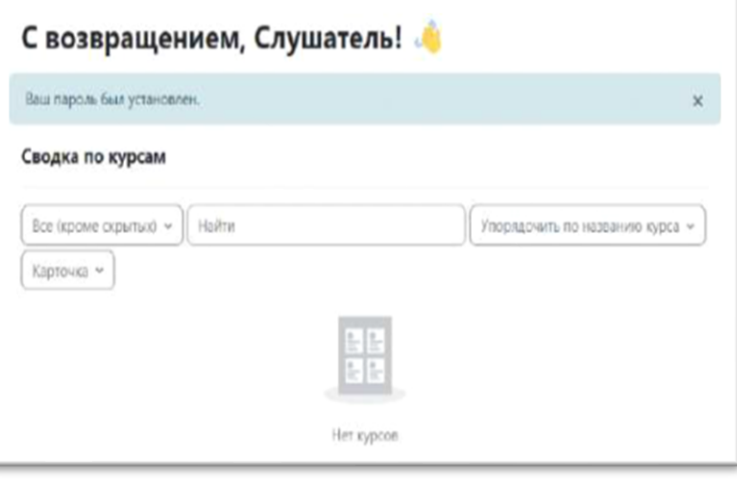